# **Report DBE Commitment Dollars in the Equal Opportunity Compliance (EOC) System**

This user guide will the show user how to report DBE commitments for **certified DBE** subs in EOC.

**Note:** Please note that before you do so, you will first need to set up the sub agreements (See **handout on how to set up sub agreements).**

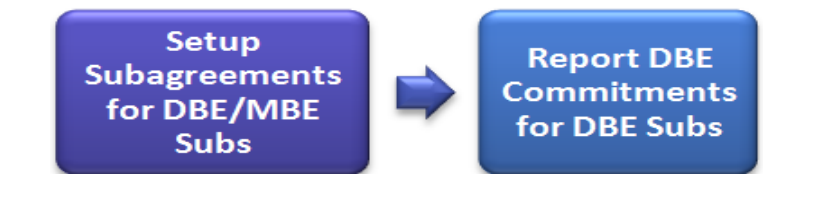

#### **Simple workflow**

#### **Report DBE Commitments**

 $\mathbf{r}$ 

Click on the **DBE Commitments** tab

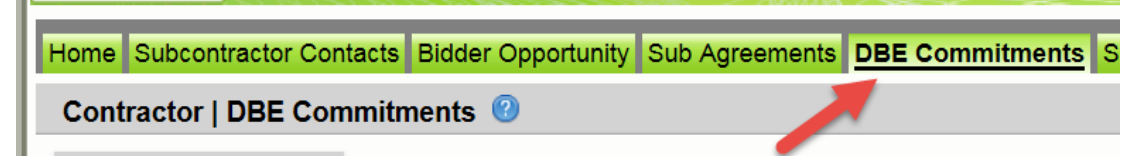

## Enter contract number in the contract ID box and select **Get contracts** button

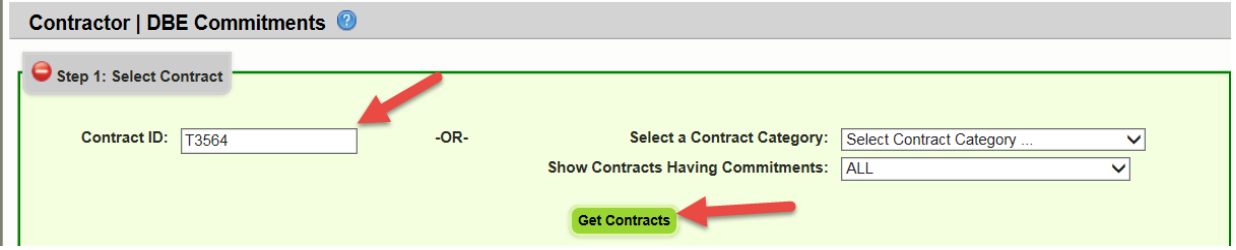

## **Select** contract number (i.e. click on the contract number)

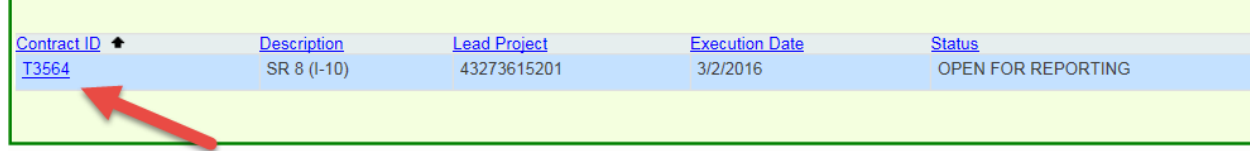

 $\triangleright$  Select the name of the sub(i.e. click on the name of the sub)

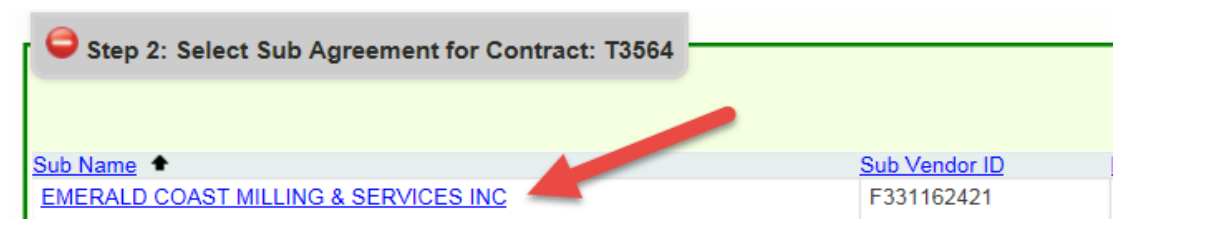

# Click the **Add New Commitment** button

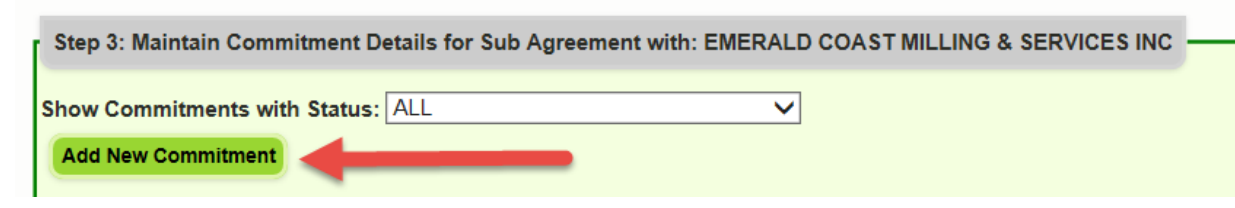

 Select the **NAICS code**, **Specialty code** and enter **Commitment dollar amount**. (Note: The NAICS code displayed is what the DBE firm is certified to do).

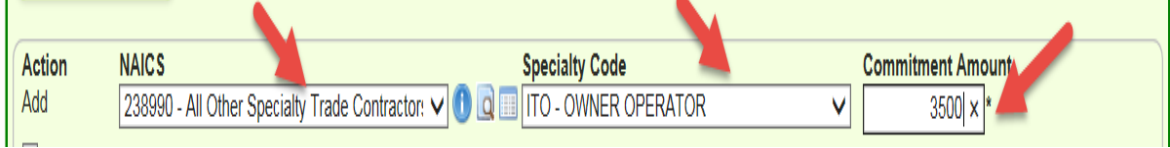

# $\triangleright$  Select the **Submit** checkbox

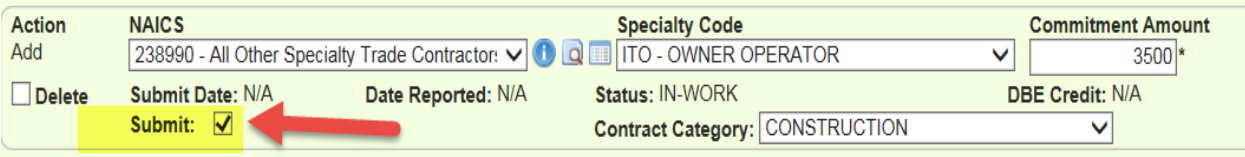

## Click the **Save** button when the confirmation is displayed, click **OK**

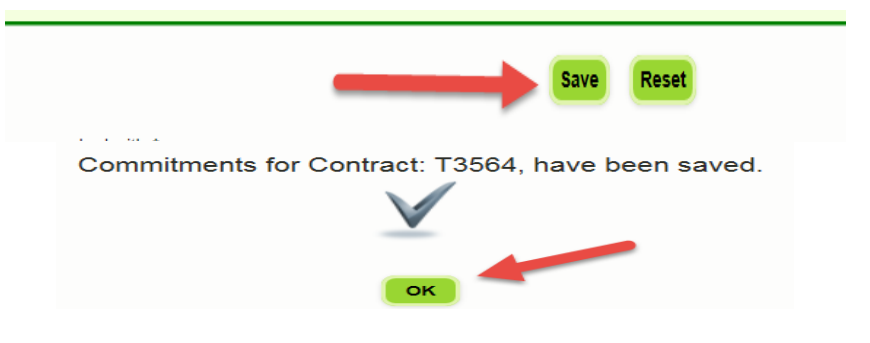

**Note:** You can run the **Contract Commitment details** report located in the **Reports** tab to view the commitment you have reported.